## Ⅲ 時系列データの分解

## 1) 季節性を持つデータの簡単な分析

 時系列データとは、データを年、四半期<sup>1</sup>[、](#page-0-0)月、日などの時間の順序で並べたものである。 四半期データや月次データを見ると、毎年決まった変動をしていることがある。これは季節に よる変動であり、ビールの消費量などは夏の暑い時期や冬の宴会シーズンに多くなるし、工場生 産額などは盆や正月の工場がいっせいに休業する期間には低くなる。

1. データ入力

 下に示したものは、「百貨店売上高(単位: 100 億円)の四半期データ<sup>2</sup>[」](#page-0-1)の数値とグラフである。 これは季節性を持つデータの例である。

12 百貨店売上高の四半期データを入力し、そのグラフを描きなさい。

- 年・四半期の入力は する すんの応用で、次のようにおこなえばよい。
	- ① 日本語入力モードをオフにして、2000 と入力する。
	- ② 日本語入力モードをポにして、1と入力して変換し、ローマ数字の大文字Ⅰを選択する。 (ここまでで、「2000Ⅰ」と入力できたはずである)
	- ③ 同様に、「2000Ⅱ」、「2000Ⅲ」、「2000Ⅳ」まで入力する。
	- ④ この 4 つセルを元とし、連続データの作成をおこなう。すると A 列のように年・四半期 の入力がおこなえる。

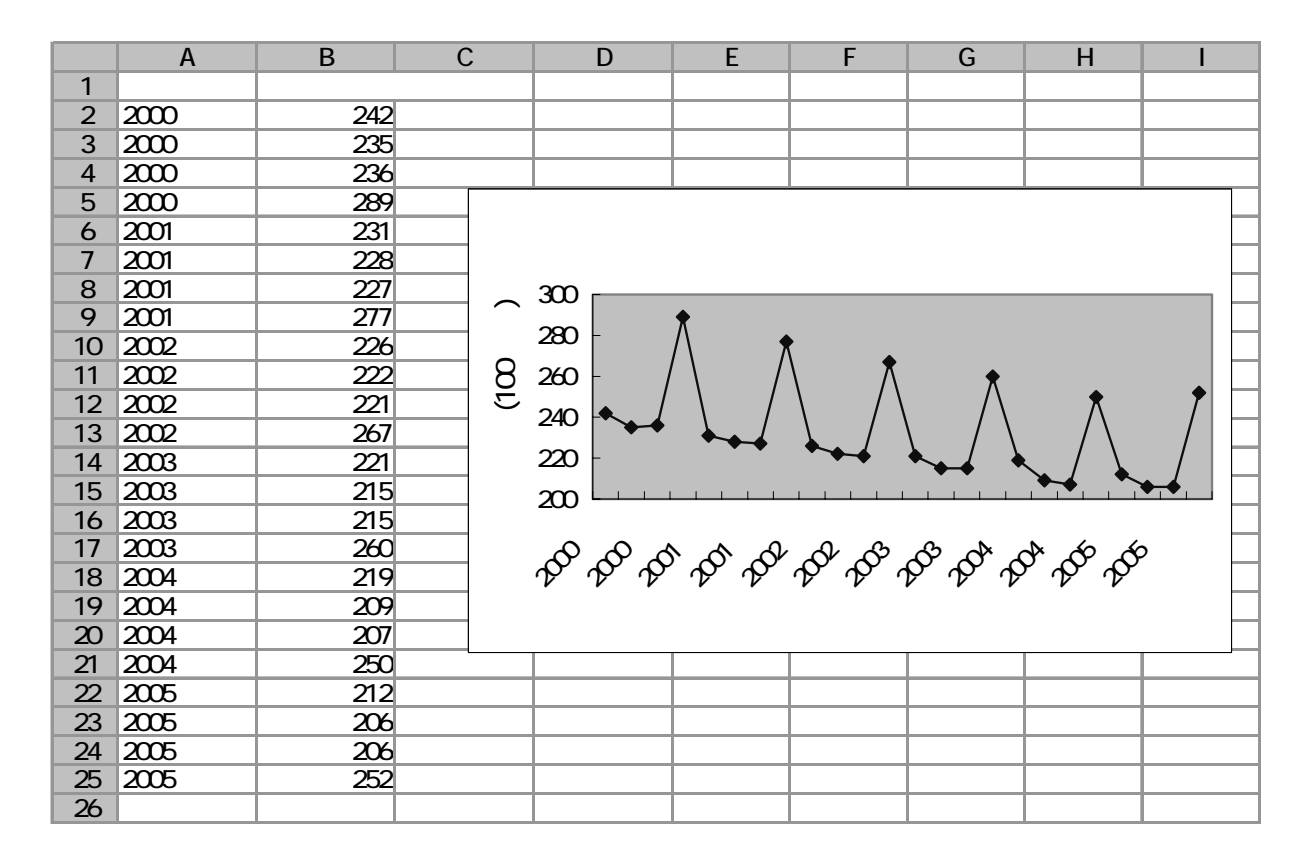

<span id="page-0-0"></span> $1 \t 1 \t 3 \t 4 \t 1-3 \t 4-6 \t 7-9$  $10-12$ 

 $\overline{a}$ 

<span id="page-0-1"></span><sup>2</sup> 出典:「商業販売統計年報」

### 2. 前年同期比

季節性を持つデータは、前期との単純比較はできない。たとえば 2001 年第Ⅰ四半期の売上高 は 2000 年第Ⅳ四半期の売上高より低くなっているが、このことだけで百貨店の売り上げが落ち こんでいるとはいえない。なぜなら、毎年第Ⅳ四半期は「ボーナス商戦」といわれる大きな売り 上げがあるため、第Ⅰ四半期は前期より低くなるのが当たり前である。

このような季節性を持つデータの簡単な分析方法として、前年同期比をとることが考えられる。 前年同期比は

$$
\frac{y_t}{y_{t-4}} \times 100
$$

として求められる。

13 C 列に前年同期比を計算し、そのグラフを描きなさい。

☞ 2001 年第Ⅰ四半期の前年同期比は、2000 年第Ⅰ四半期と比較すればよい。よって、=B6/B2\*100 となる。

#### 2) 古典的時系列分析

季節性を持つデータの分析として、前年同期比を用いるだけでは不十分である。そこで、古典 的時系列分析の考え方を用い、原系列から季節変動をとり除く必要がある。

#### 1. トレンドの抽出

 ここでは、加法モデルを仮定した場合に、移動平均法を用いてトレンドを抽出する方法を実習 してみよう。

14 百貨店売上高のデータに対して移動平均法を用いてトレンドを抽出してみよう。

 手順

(準備として、前年同期比は G 列に移動させて おこう)

- ① 原系列に 4 項移動平均を適用する。たとえ ば 2000Ⅱ期の 4 項移動平均の列は、2000 Ⅰ期から 2000Ⅳ期までの算術平均を計算 している。 すなわち、C3 セルに =AVERAGE(B2B5) と 入力する。これを C23 セルまでコピーする。 (C25 セルまでではないことに注意!)
- ② 4 項移動平均をさらに平均し、中心化系列 を作る。2000Ⅲ期の中心化系列は 2000Ⅱ 期の 4 項移動平均と 2000Ⅲ期の 4 項移動 平均をさらに平均したものである。これが トレンドである。 操作は D4 セルに = AVERAGE(C3C4) と入 力し、これを D23 セルまでコピーすればよ い。

 右図の C 列と D 列は小数点以下の桁数を 2

- 桁にしている。このような表示をおこなうには、
- ① 表示変更する場所を範囲指定する。
- ② メニューバーの「書式」-「セル」(もしくは右クリックで「セルの書式設定」)を選び、 表示形式を「数値」とする。
- ③ 「小数点以下の桁数」を 2 とすればこの図のようになる。

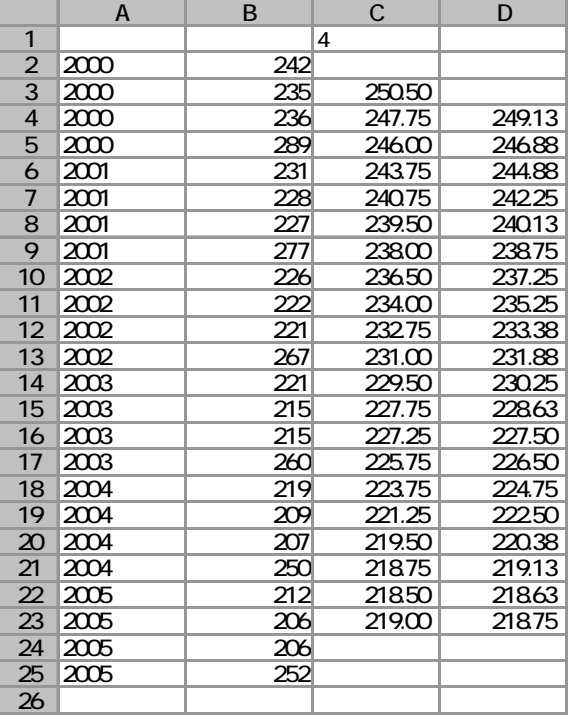

#### 2. 季節変動の抽出

季節変動を抽出するには、原系列からトレンドを取り除いた系列を作成し、そこからさらに不 規則変動をとり除くことによっておこなう。不規則変動をとり除く方法として、各期ごとに平均 をとり、その合計が 0 になるように調整するという方法がある。

15 トレンドをとり除いた後の百貨店売上高のデータから、季節変動を抽出してみよ う。

- 手順
- ① 原系列からトレンド(TC)をとり除いた系列(SI)を E 列に作成する。E2 セルなら、=B2-D2 となるので、これをコピーする。
- ② 年を横に、四半期を縦にとった表を作り、年と四半期のクロスするところに SI 系列をコピ ーしていく。 最初は 2000年の第Ⅲ四半期と第Ⅳ四半期を範囲指定して「編集」-「コピー」(または右 クリックで「コピー」)をおこない、貼り付け先のセルにマウスを持っていき、「編集」ー 「形式を選択して貼り付け」(または右クリックで「形式を選択して貼り付け」)で、値を 選択する。 同様の操作を、2001 年、2002 年と 4 つずつおこなっていく。
- ③ 第Ⅰ四半期、第Ⅱ四半期…といった各期ごとに平均を求める。 H29 セルに =AVERAGE(B29:G29) と入力し、H32 までコピーする。

☞ AVERAGE 関数の範囲内に空白セルがある場合、このセルは計算の対象に含まれない。こ こで、B 列から G 列までを平均を計算する範囲としておけば、コピーによって各期の平均が求 められる。

④ 各期の平均の合計を求め、その 4 分の 1 を各期の平均から引いたものが季節変動である。 H33 セルは =SUMH29H32 となる。これから季節変動を求めるには、I29 セルに =H29-H33 と入力し、F4 キーを入力する。すると、=H29-\$H\$33 となるので、/4 と付け加 えればよい。(結局 → 129-\$H\$33/4 となったはず) これを I32 までコピーすればよい。このようにして求めたものが季節変動であり、その合 計が 0 になっていることを確かめよ。

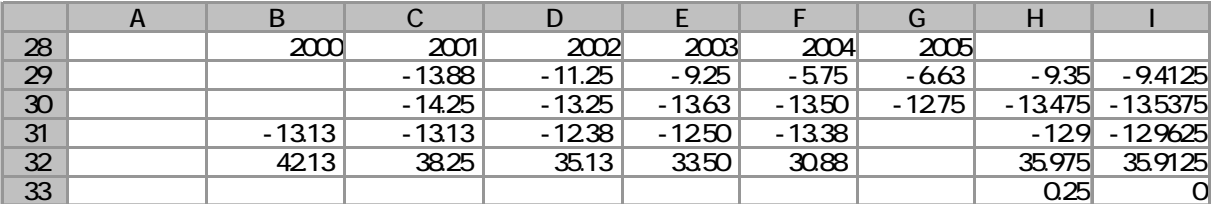

3. セル番地の参照

Excelのワークシート上で、他のセルに入力されているデータ(文字、数値、式の結果)を参照 する場合、相対参照、絶対参照、混合参照という3種類の方法がある。

 自分の家の近所に酒屋があるとしよう。この酒屋の場所を他の人に教えるときにどういう表現 があるだろうか。

- A) 自分の家との相対的な位置関係で教える。 (例)私の家の3軒右隣に酒屋がある。
- B) 酒屋の住所を教える。(例)酒屋は周南市城ヶ丘○○にある。

Excelのセルの参照の方法も、これと良く似たものである。Aにあたるのが<br> たるのが である。 はこの2つをミックスしたものである。

- **◆** 参照するセルの位置を、当該セルからの相対的な位置関係で把握する。たとえば、B3 のセル において A1 を参照した場合には、「ここ(B3)から左に1列·上に2行のところにあるセル」 として把握される。
- 参照式は、セル番地そのもの(たとえば、A3)になる。
- 相対参照をふくむセルが他のセルに移動・複写された場合には、相対的な位置関係が保持さ れるのでセル番地は変化する。
- 参照するセルの位置をシート上の番地で把握する。
- ◆ 参照式は、セル番地の列・行の前にSを付けたもの(たとえば、SAS3)になる。
- 絶対参照をふくむセルが他のセルに移動・複写されてもセル番地は変化しない。
- ◆ 列ないし行のいずれか一方を固定する。
- 参照式は、固定したい列または行の直前にSを付けたもの(たとえば、SA3、AS3)になる。
- ◆ 混合参照をふくむセルが他のセルに移動・複写されると、固定された列ないし行は不変なま まで、固定されていない部分は相対的な位置関係が保持される。

4. 季節調整値

 このようにして季節変動が抽出されたあとで、原系列から季節変動を引くと季節変動の影響を 受けない系列が作成される。この方法を季節調整法といい、このようにして作成された系列を季 節調整済み系列<sup>3</sup>[ま](#page-3-0)たは季節調整値という。新聞などで目にする完全失業率や GDP などの数値の 多くは季節調整値であるし、実証分析を行なう場合にもこの季節調整値が用いられることが多い。

 手順

- ① 原系列から季節変動をとり除いた季節調整値を F 列に作成する。これは連続データの作成 (ここでは、コピーである)についての若干のテクニックが必要となる。
	- 1) まず、F2 セルに =B4-I29 と入力し、F5 セルまでコピーする。(第Ⅰ四半期の季節変動が I29 セルにあるものとする)
	- 2) いま入力した F2 から F5 までのセルの、季節変動の部分を絶対参照にする。そのセルに マウスをおき、F2 キー(セルの再編集)を押し、F4 キー(セル番地の絶対化)を押せば 良い。これを、F2 から F5 までのセルについておこなう。
	- 3) F2 セルから F5 セルまでを元とし、連続データの作成の要領で季節調整値を求める。各セ ルをクリックし、各期の季節変動が正しくとり除かれているかをチェックしてみよう。
- ② 次に、季節調整値を原系列のグラフに描き入れてみよう。
	- 1) グラフの白い部分をクリックすると、グラフの周囲 8 ヵ所に黒い四角が現れる( という状態)。この状態で、メニューバーの「グラフ」-「データの追加」 を選び、季節調整値の部分を選択する。
- 2) グラフにある折れ線に、凡例をつける。グラフ ウィザード ボタンをクリックし、2/4 の ところで、「系列」のタグをクリックし、「系列 1」の名前を「百貨店売上高」に、「系列 2」 の名前を「季節調整値」にそれぞれ変える。これは、その名前が書いてあるセルをクリッ クすれば変わる。

<span id="page-3-0"></span>さらに 3/4 のところで、「凡例」のタグで、「凡例を表示する」にすればよい。

<sup>16</sup> 百貨店売上高の季節調整値を求め、原系列のグラフに書き入れてみよう。

 $\mathbb{Z}$ : 百貨店売上高のデータについて季節調整をおこなったものを、A4 用紙縦 1 枚に 納まるようにレイアウトして、印刷してみよ。

# <作成見本>

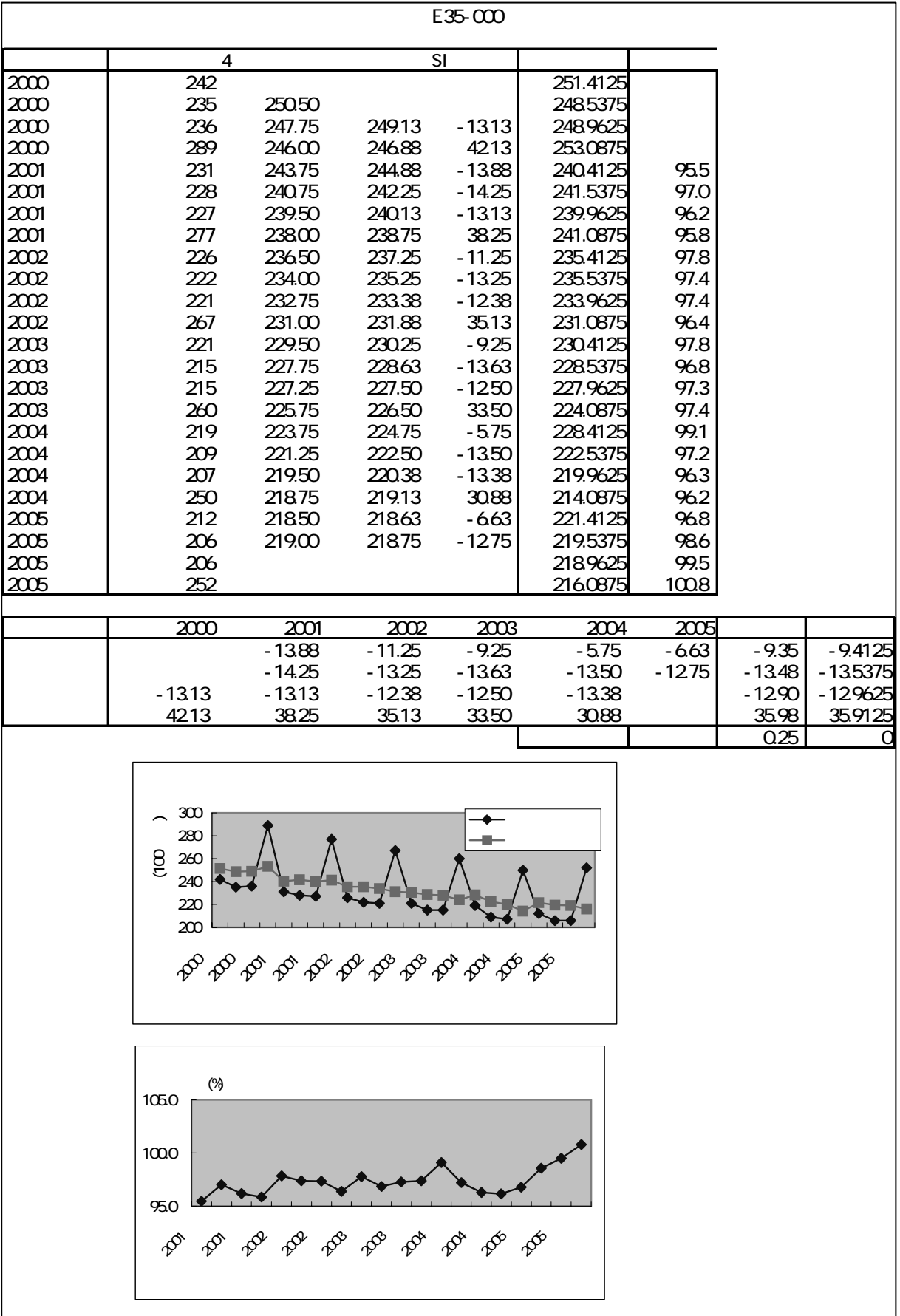